# Back of House QRG

## AGREGAR UN MENU NUEVO

- Hacer click "Menus"
- Hacer click en el boton"+"
- Ingresar informacion y click "Save"

### AGREGAR UN NUEVO ARTICULO

- Hacer click en "Menus"
- Hacer click en "Items"
- Hacer click en el boton "+"
- Ingresar informacion y click "Save"

### MODIFICAR UNA SECCION DEL MENU

- Hacer click en "Menus"
- Hacer click en el nombre del menú a modificar
- Hacer click en el nombre de la seccion.
- Seleccionar el articulo desde la lista disponible, establecer el precio, hacer click en "Add"

### CREAR GRUPOS DE COMBO

- Hacer click en "Menus"
- Hacer click en el nombre del menú a modificar.
- Hacer click en "New Combo Item"
- Ingresar la informacion y hacer click en "Save"
- Seleccionar la seccion de Menu y el articulo de las opciones disponibles y hacer click al botón "Add"
- Repetir los mismos pasos para agregar mas artículos al combo

### CAMBIAR MODIFICADORES

- Hacer click en "Menus"
- Hacer click en "Items"
- Hacer click en el nombre del articulo
- Hacer click en "Modifiers"
- Seleccione una opcion disponible entre la lista y hacer click en "Add"
- Hacer click en Requiredsi esto sera requerido en el articulo ie: termino de carne
- Click "Close"

### AGREGAR CARGOS DE MODIFICADORES

- Hacer click en "Menus"
- Hacer click en el nombre del menú a modificar
- Hacer click en "Modifiers Charges"
- Agregar el modificar, establecer precio y hacer click al botón "Add"

#### CAMBIAR PRECIOS

- Hacer click en "Menus"
- Hacer click en el nombre del menú a modificar
- Hacer click al articulo o a la sección a modificar
- Ingresar el nuevo precio del articulo y hacer click en "Save All"

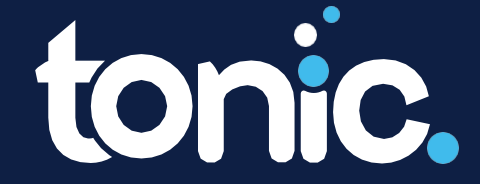

Back to: Table of Contents

301 Perimeter Center N, Suite 225, Atlanta, GA 30346

# Back of House QRG

### GENERAR REPORTES

- Hacer click en "Reports"
- Seleccionar el tipo de reporte, ingresar las fechas y filtros deseados, hacer click en "Display".

# AGREGAR NUEVO PERSONAL

- Hacer click en "Setup"
- Seleccionar "Staff"
- Hacer click al boton "+"
- Ingresar informacion del empleado
- Hacer click al boton "Save"
- Luego elegir el puesto bajo la lista "Roles"

## HORARIO DE PERSONAL

- Hacer click en "Clock In/Out"
- Hacer click en "Schedule"
- Seleccionar "Date"(fecha), "Employee"(empleado), y "Shift"(turno) luego hacer click en"Add"

### MODIFICAR HORAS LABORADAS

- Hacer click en "Clock In/Out"
- Hacer click "Reconcile"
- Seleccionar "By Date" (por fecha) o "By Employee" (por empleado)
- Modifique y seleccione "Save" (Guardar) o "Add"(Agregar)
- Si usa "By Date" recuerde hacer click en la fecha mostrada bajo "Reconcile Attendance" [ara regresar a la fecha deseada y continuar modificando.

### DUPLICAR HORARIO DEL PERSONAL

- Hacer click en "Clock In/Out"
- Hacer click en "Duplicate"
- Seleccionar "By Day" o "By Week" y hacer click en "Go"
- Seleccionar los empleados y fechas y luego click en "Go"

#### AGREGAR NUEVOS DESCUENTOS/CATEGORIAS COMPLEMENTARIAS

- Hacer click en "Setup"
- Hacer click "Comps" (descuentos en %) o Discounts (descuentos en \$)
- Hacer click "+"
- Ingresar la informacion a las celda y hacer click en "Save"

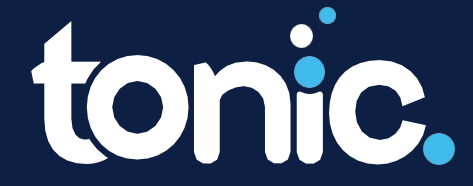

Back to: Table of Contents

301 Perimeter Center N, Suite 225, Atlanta, GA 30346